## Creare una fattura, ricevuta o un pro-forma manualmente

## **Descrizione**

Se dovete emettere fatture o ricevute ciclicamente per sempre gli stessi prodotti, es. retta mensile, vi consigliamo di creare un [ciclo di fatturazione automatica](https://documentazione.easy.school/documentazione/creare-una-fattura-ricevuta-o-un-pro-forma-automaticamente/).

In alternativa è possibile creare una fattura, una ricevuta o un proforma in modo manuale.

Prima di procedere alla creazione del documento dovete aver creato il o i [prodotti](https://help.easynido.it/knowledge/che-cosa-e-un-prodotto/) che intendete inserire nel documento.

Per creare un documento cliccate sul menù [Fatturazione->Nuovo Documento](https://www.easynido.it/amministratore/fatturazione#/nuovo-documento)

Per prima cosa selezionate la tipologia di documento che desiderate creare cliccando su uno dei tasti in alto, potete scegliere tra Fattura, Ricevuta, Nota di credito o Pro-forma.

Il pro-forma è un documento non fiscale che può essere inviato ai vostri clienti come avviso di pagamento, per poi emettere la fattura o la ricevuta solo dopo aver incassato il pagamento.

Un pro-forma può essere convertito in fattura in con pochi click, vi rimandiamo a [questa](https://documentazione.easy.school/documentazione/trasformare-una-bozza-o-un-pro-forma-in-ricevuta-o-fattura/) pagina per sapere come.

E' possibile creare anche una nota di credito, ovvero un documento fiscale a storno di uno già emesso. Leggete [questa](https://documentazione.easy.school/documentazione/come-creare-una-nota-di-credito/) guida per sapere come crearlo.

A Il sistema inserisce la data e il numero di fattura/ricevuta/pro-forma in automatico partendo dall'ultimo numero registrato e andando in progressione. E' possibile modificare manualmente sia data che numero. Il sistema vi avviserà qualora il numero inserito manualmente sia già presente.

IMPORTANTE: La numerazione delle fatture è a vostra discrezione , il sistema vi permette di fare modifiche a vostro piacimento e non recupera numerazioni eventualmente saltate. Assicuratevi che la numerazione creata dal sistema sia coerente con le vostre esigenze.

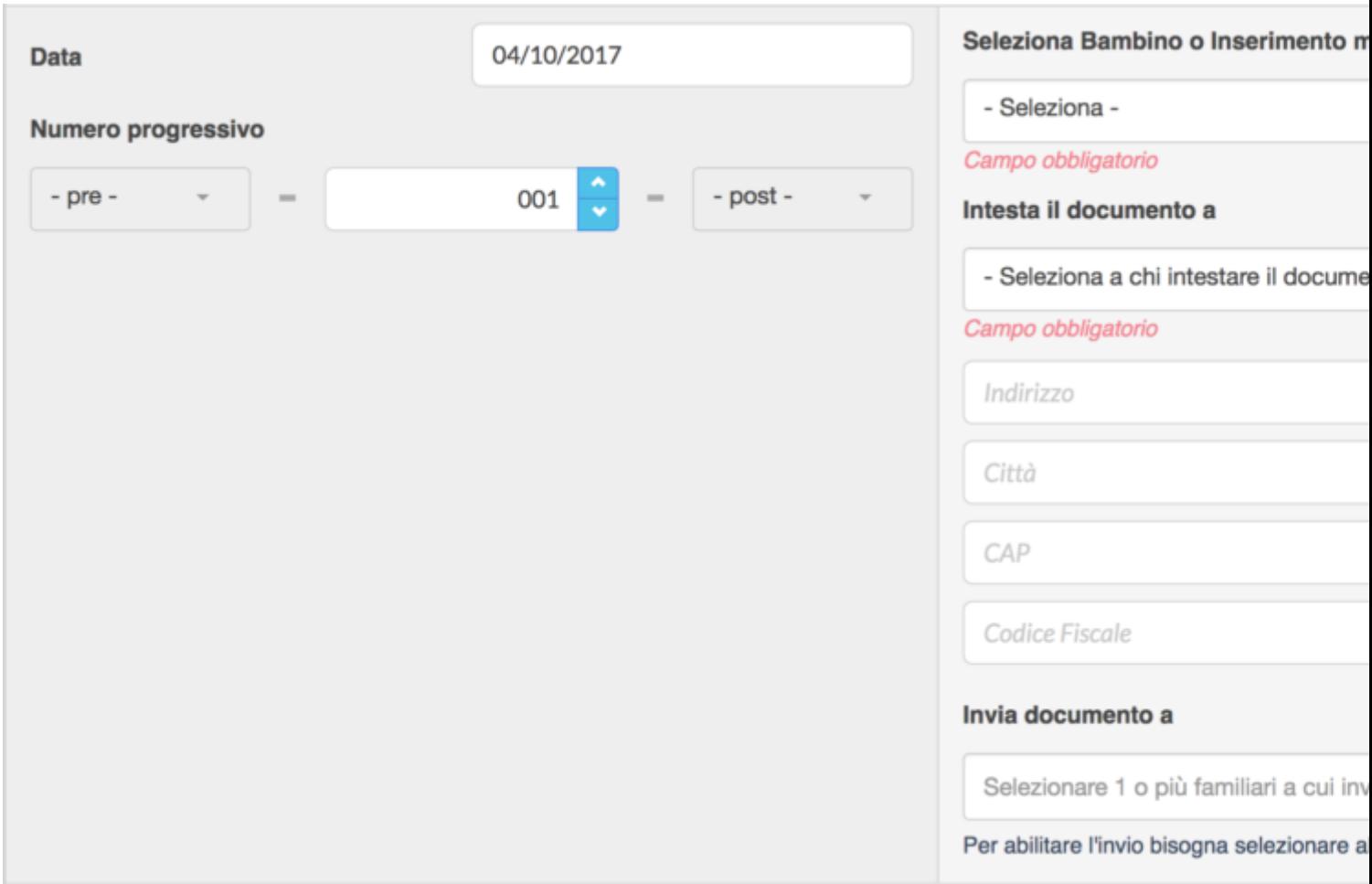

Per richiamare i dati di un bambino già censito basterà selezionarlo dall'apposita select. (la prima in alto con la scritta – Seleziona -) il nome del bambino o se si desidera inserire i dati manualmente bisognerà selezionare "Inserimento intestatario manuale".

I dati dell'intestatario usciranno in alto a destra nel pdf del documento

Esempio di intestazione di una fattura, a sinistra i dati dell'azione a destra i dati del cliente, sotto data e numero fattura.

iRoma S.r.l. Via Pietro Rosa, 48/b - 00122 - Roma (RM) **Italia** PEC email@pec.it campo codice rea P.IVA 10954111000 C.F. 10954111000

> Gent. **Mario Angeli Via Dante Alighie** 00100 Roma (RM) C.F. MNZMRA791

Data: 04/10/2017

Fattura nr. 001-2017

Proseguendo nella creazione del documento dovrete aggiungere almeno 1 prodotto cliccando sul tasto blu "aggiungi prodotto"

Aggiungere almeno un prodotto al documento

+ Aggiungi Prodotto

Dopo il click appariranno una serie di parametri che si auto-completeranno alla selezione del prodotto tramite la prima select

Una volta richiamato il prodotto sarà possibile editare, il nome prodotto, l'importo, la quantità, la descrizione, cambiare aliquota e/o l'indicazione di IVA inclusa o esclusa anche manualmente.

E' inoltre possibile visualizzare delle date sotto ad ogni prodotto ad indicare il periodo di riferimento della prestazione.

Sarà anche possibile [Inserire sconti](https://documentazione.easy.school/documentazione/come-inserire-degli-sconti-in-un-documento-fiscale-e-non/) e nel caso di un [consumabile](https://documentazione.easy.school/documentazione/che-cosa-e-un-prodotto/) apparirà l'opzione per il [tracciamento](https://documentazione.easy.school/documentazione/come-fatturare-i-pasti-in-prepagato/) . (clicca sui link per le relative guide)

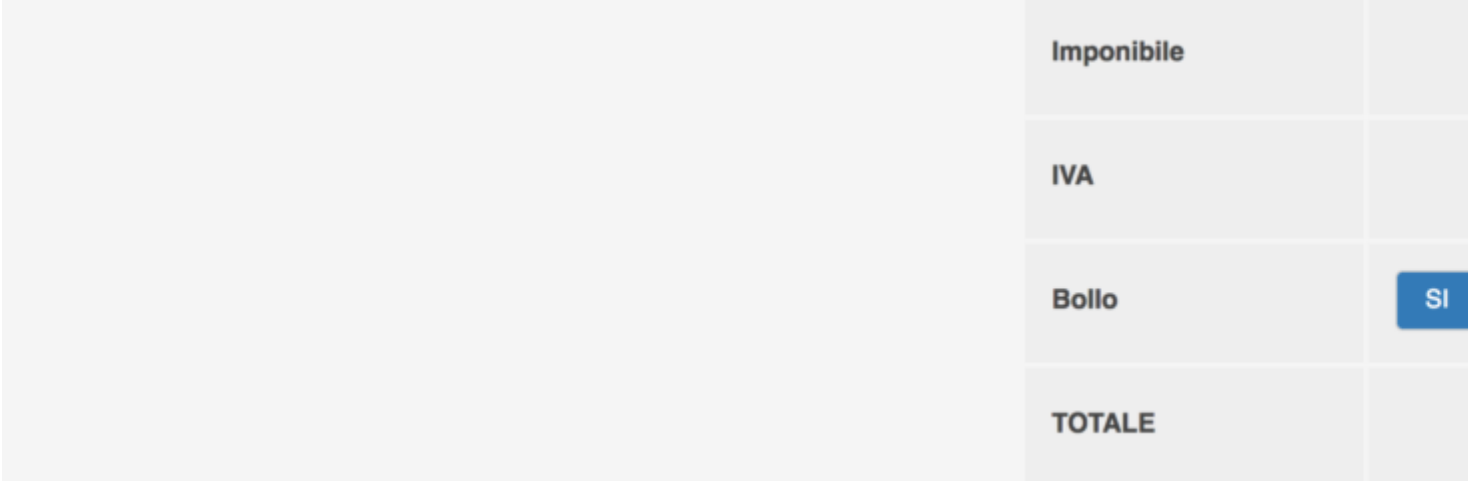

Gli importi si aggiornano automaticamente, ed è possibile includere un Bollo di importo editabile se necessario.

Infine scegliete le modalità e i termini di pagamento, inserite le note e le informazioni che appariranno in fondo al pdf (piè di pagina). Il sistema richiama in automatico note e piè di pagina inserite nelle impostazioni della fatturazione se presenti, è comunque sempre consentito editarle manualmente.

Per concludere avete a disposizione 3 opzioni:

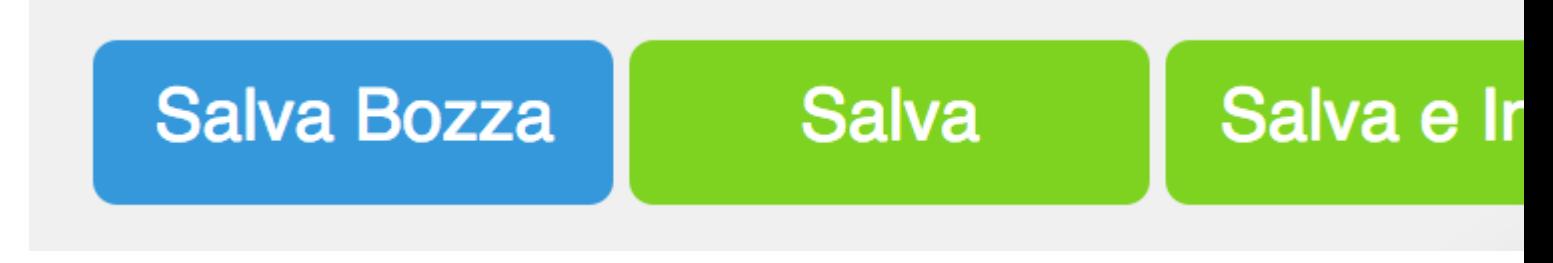

**Salva Bozza**: salva il documento come bozza in modo da poter essere editato e convertito in fattura ricevuta o altro in un secondo momento.

**Salva**: Crea la fattura, ricevuta, nota di credito o pro-forma ma non la invia al familiare, eventualmente questa operazione dovrà essere fatta in un secondo momento manualmente. Usate questa opzione se volete consegnare i documenti a mano ai familiari.

**Salva e Invia**: Crea il documento e lo invia al familiare. Con il termine invia intendiamo dire che verrà inviata una mail con un avviso che informa l'utente che è disponibile su EasyNido un nuovo documento e lo inviterà a collegarsi per visionarlo.

## **EasyNido non invia PFD via mail.**

Il tasto Salva e invia sarà abilitato solamente se l'intestatario della Fattura/Ricevuta/Pro-forma/nota di credito è un familiare censito a cui è stata associata una mail.